Anleitung zum Editieren von Robotertexten

Die Texte können von Mannschaftsverantwortlichen mit einer entsprechenden DFBnet-Kennung editiert und bearbeitet werden.

- 1. Melde Dich auf FUSSBALL.DE an.
- 2. Wähle den Bereich "Deine Mannschaftsseiten" aus

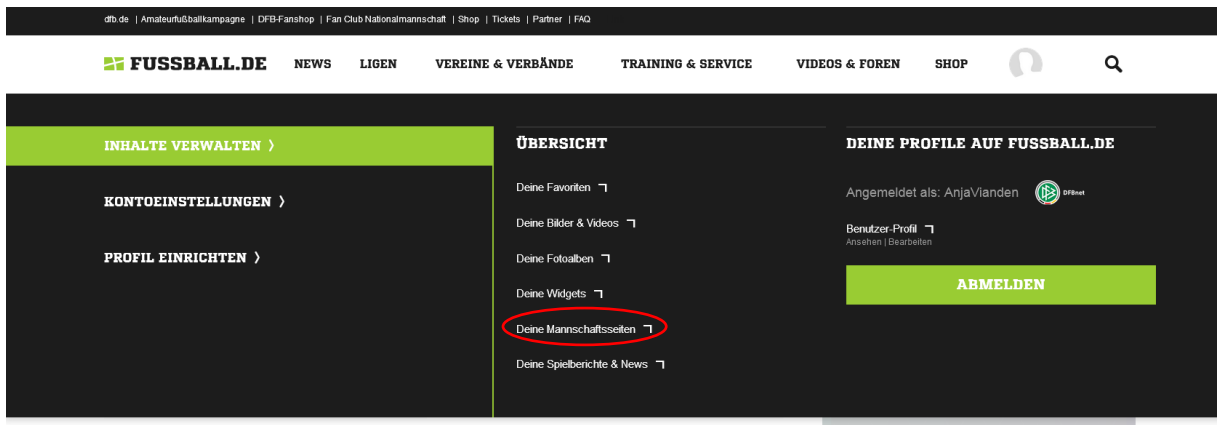

- 3. Wähle die Mannschaft aus, deren Robotertext Du editieren möchtest.
- 4. Wähle den Bereich Vereinsnews aus.

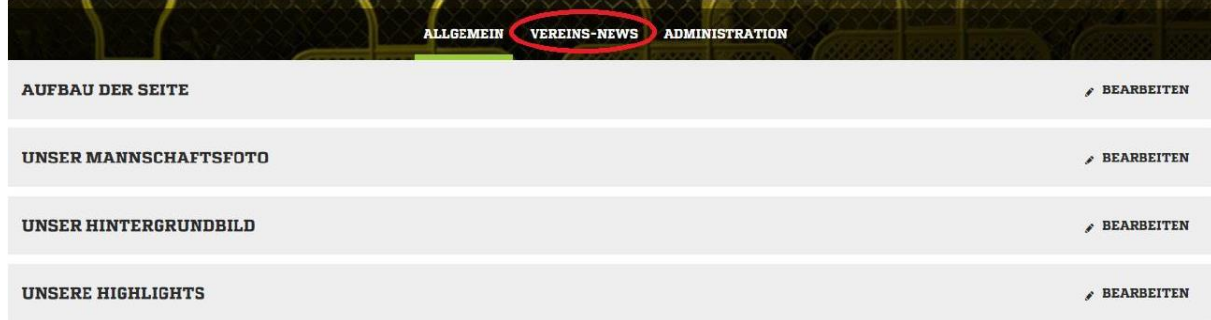

- 5. Klicke auf "Neuen Spielbericht anlegen". Es erscheint ein Editor, der ähnlich funktioniert wie Microsoft Word.
- 6. Wähle das Spiel aus, für das Du den Robotertext editieren möchtest. Sofern ein Text vorliegt, wähle den Text aus der Liste aus und klicke jetzt auf "Importieren".

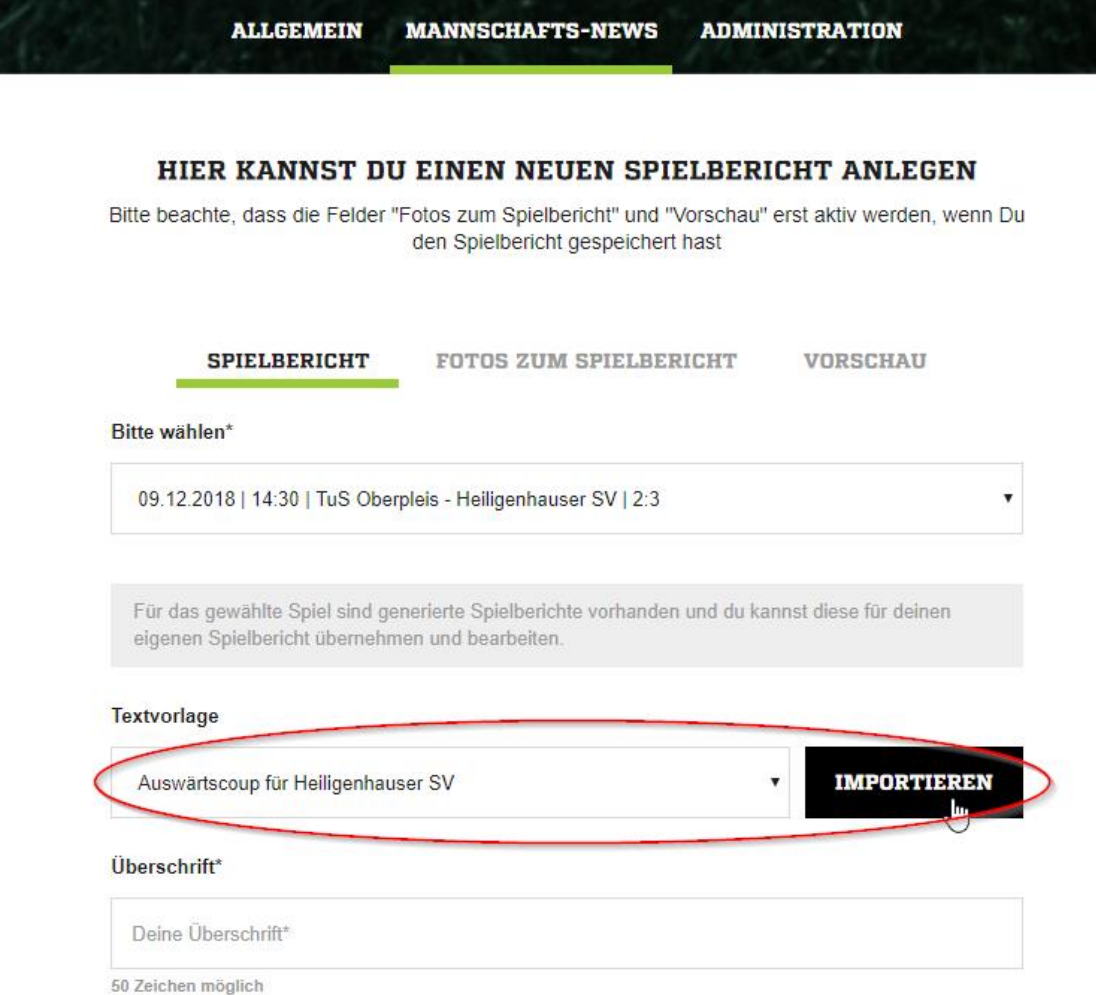

7. Der Robotertext wird in der Maske angezeigt und kann von Dir bearbeitet werden.

### **SPIELBERICHT FOTOS ZUM SPIELBERICHT VORSCHAU**

### Bitte wählen\*

09.12.2018 | 14:30 | TuS Oberpleis - Heiligenhauser SV | 2:3

### Textvorlage

Dieser Spielberichte wurde importiert.

## Überschrift\*

Auswärtscoup für Heiligenhauser SV

16 Zeichen möglich

### Vorspann

Landesliga, Staffel 1: TuS Oberpleis - Heiligenhauser SV, 2:3 (1:1), Königswinter

319 Zeichen möglich

### Inhalt\*

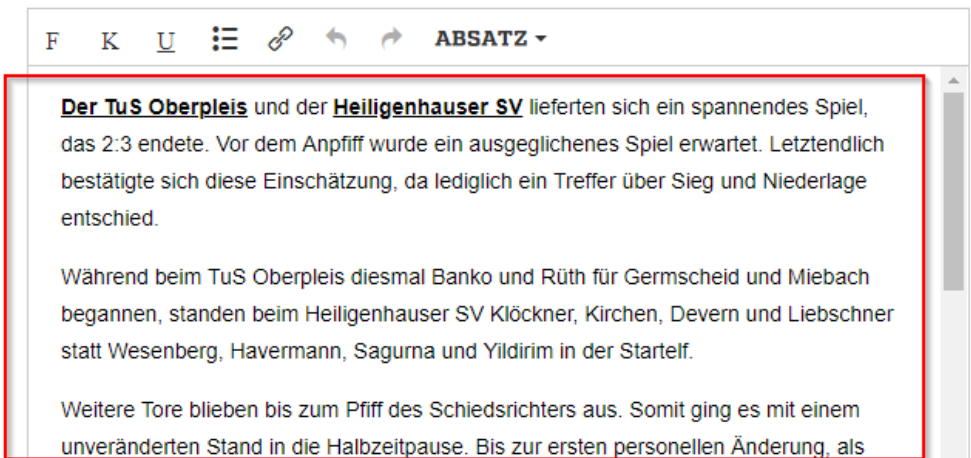

# 8. Du kannst jederzeit den Spielbericht zwischenspeichern. *Nach erstmaligen Zwischenspeichern werden die Felder "Fotos zur Vereinsnews" und Vorschau aktiviert. Wichtig: Wenn Du eine Änderung am Text vornimmst, muss Du immer*

*zwischenspeichern, bevor Du in die Vorschau oder in den Foto-Modus wechselst. Ansonsten gehen die Textänderungen verloren.*

9. Wähle den Bereich "Fotos zum Spielbericht" aus, um dem Text ein Foto hinzuzufügen (Du kannst einen Text auch ohne Foto veröffentlichen)

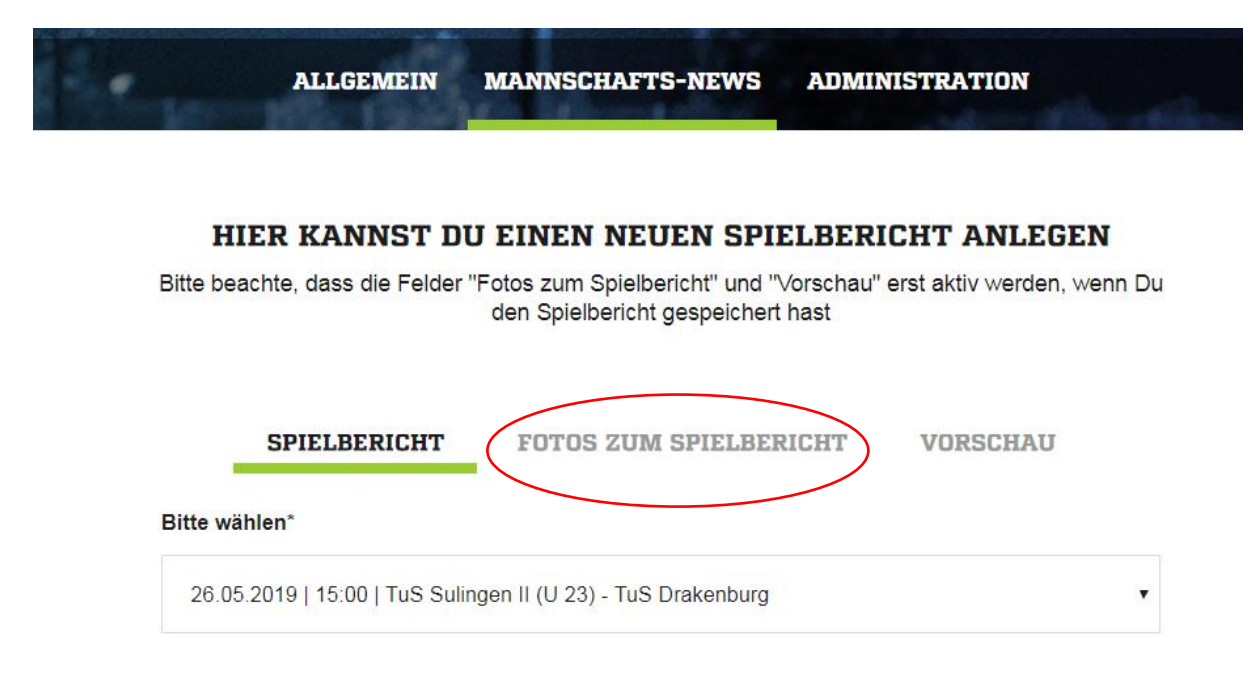

10. Wähle den Bereich "+ Fotos auswählen"

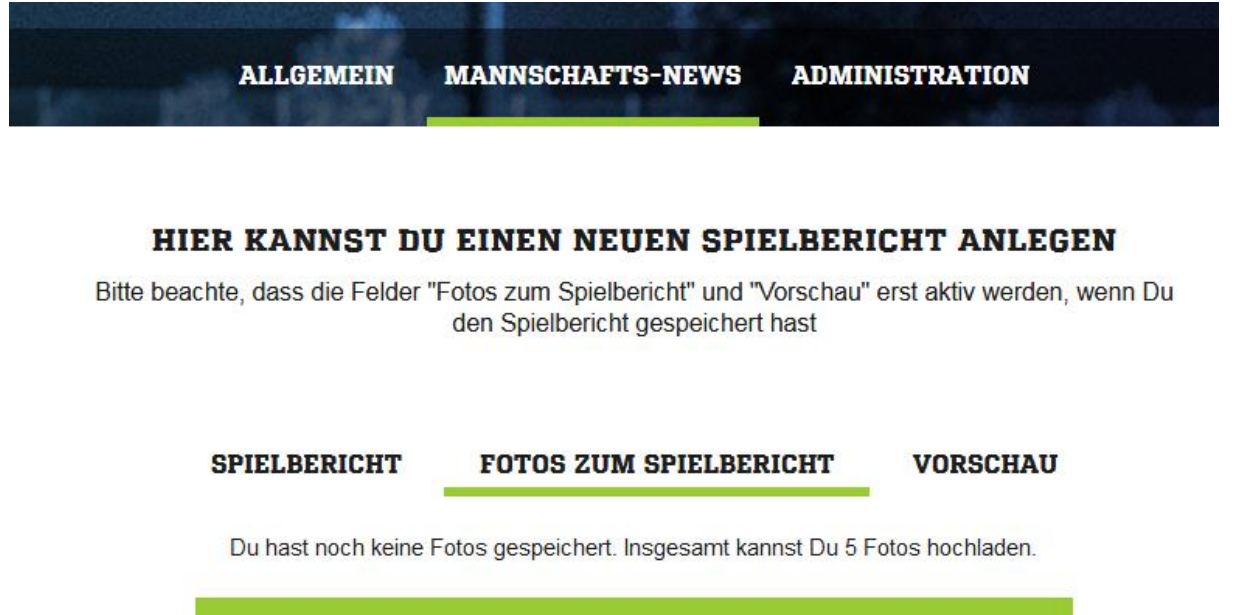

**+ FOTOS AUSWÄHLEN SPEICHERN & UPLOAD STARTEN** 

11. Wähle auf Deinem Computer das gewünschte Bild aus und klicke auf "öffnen".

*Wichtig: Die Bilder werden auf FUSSBALL.DE alle im 16:9 Format ausgespielt. Deine Bilder sollten daher dieses Format haben. Die Auflösung ist beispielsweise 1360x765 oder 680x383 Pixel.*

12. Fülle die Felder "Titel", "Bildunterschrift" und Copyright aus. *Nur das Feld "Titel" ist ein Pflichtfeld, die anderen sind optional.*

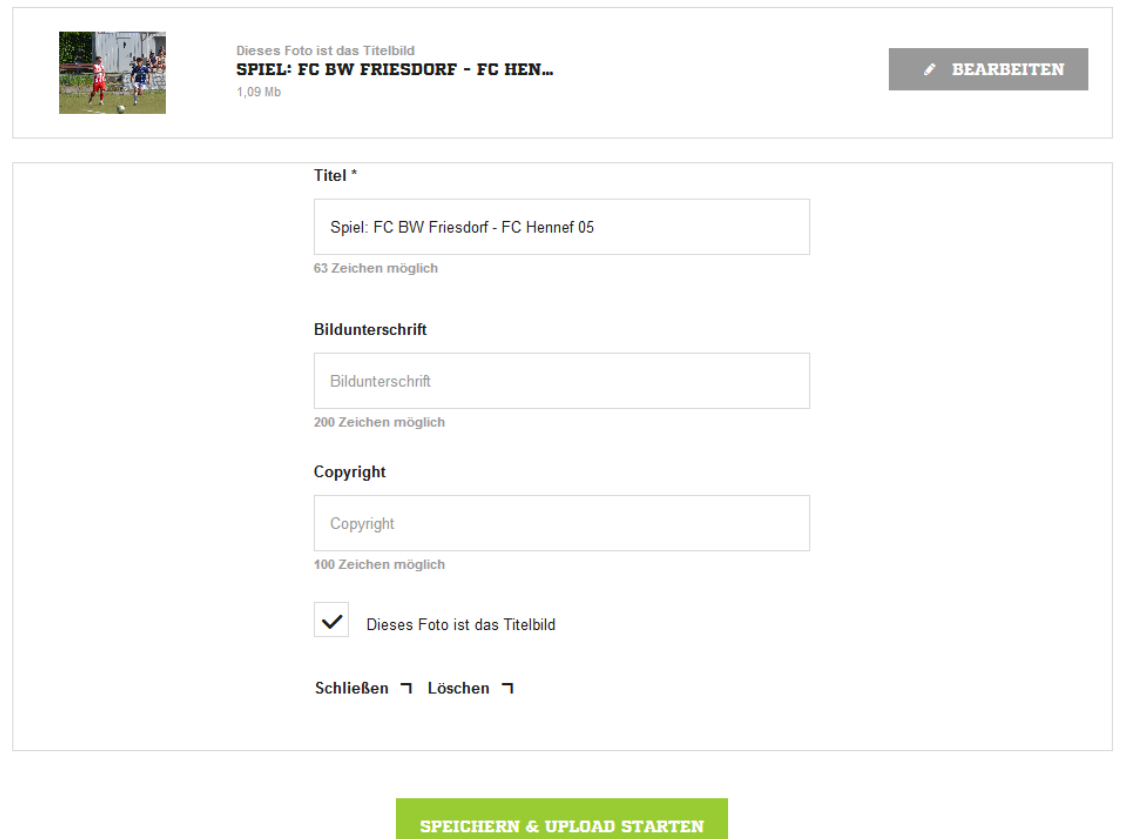

- 13. Klicke jetzt auf "Speichern & Upload starten" um das Foto zu speichern. (Du kannst bis zu fünf Bilder in einem Artikel hochladen. Dafür wiederholst Du einfach die Schritte 10-13)
- 14. Kontrolliere Deinen editierten Robotertext im Bereich "Vorschau"

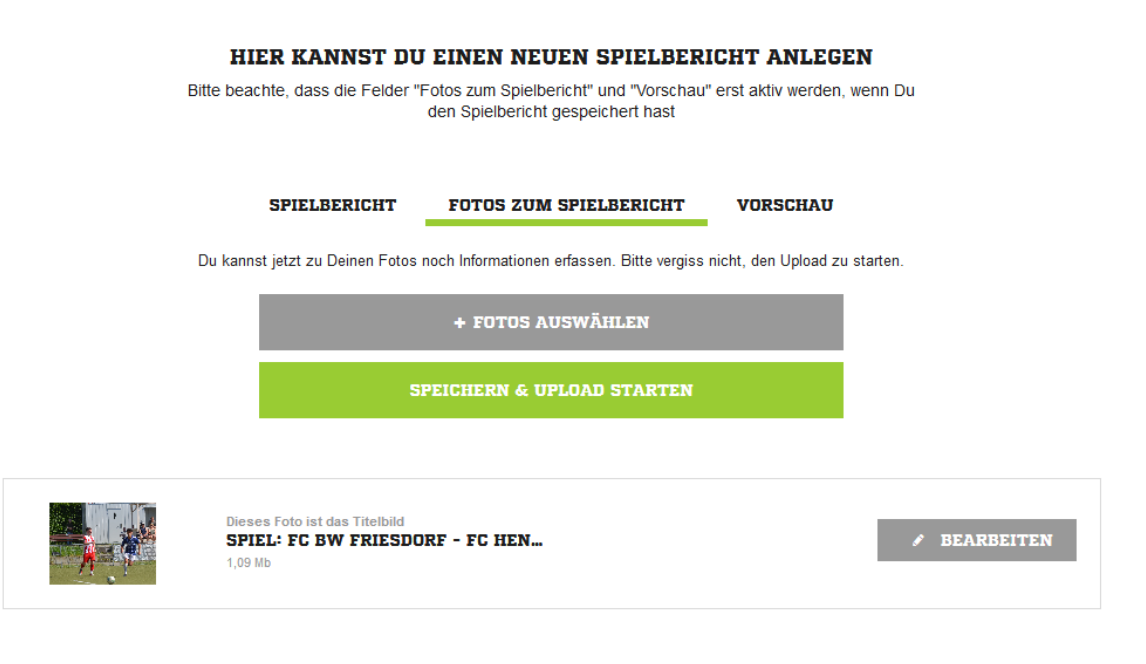

15. Setze den Haken bei "Bericht veröffentlichen" und wähle "Speichern & Schließen"

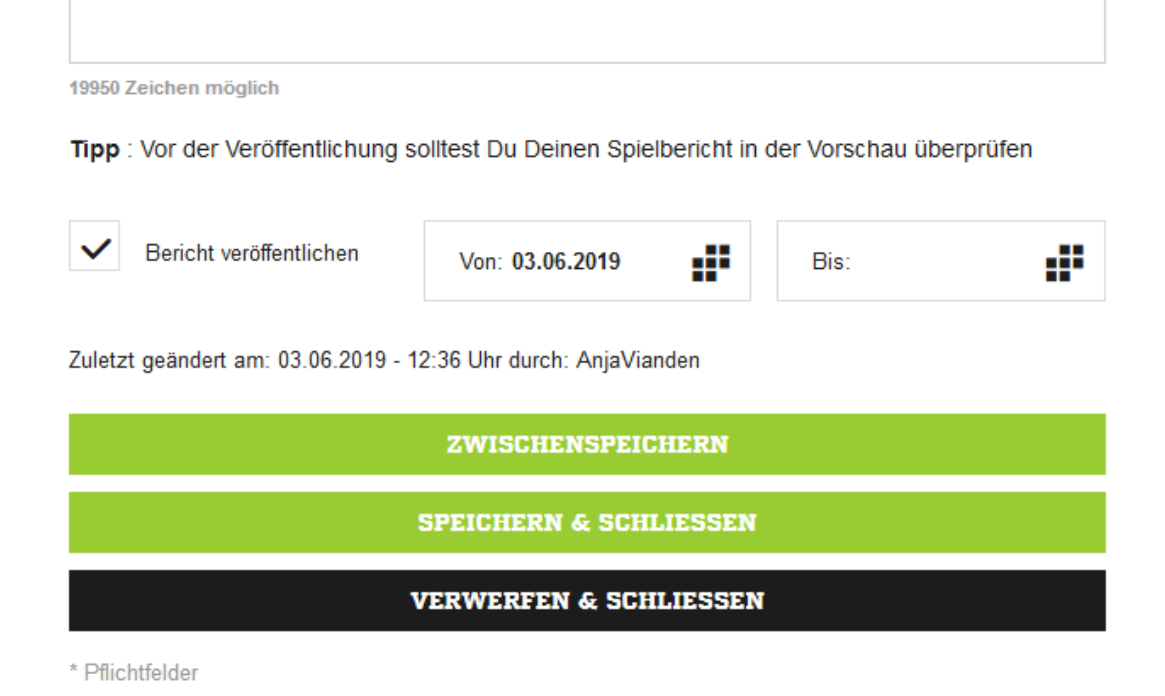

*Nun gelangst Du zur Übersicht, in der Dir alle Vereins-News und eigenen Spielberichte, inklusive der bearbeiteten Robotertexte, angezeigt werden.*

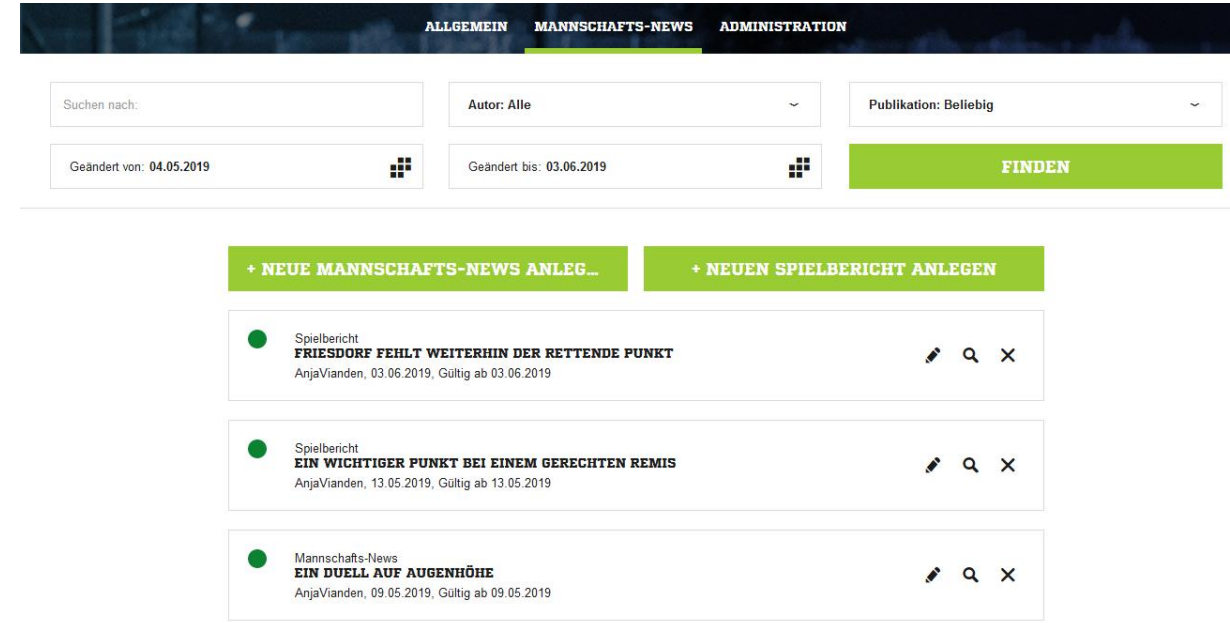

16. Schließe den Editiermodus

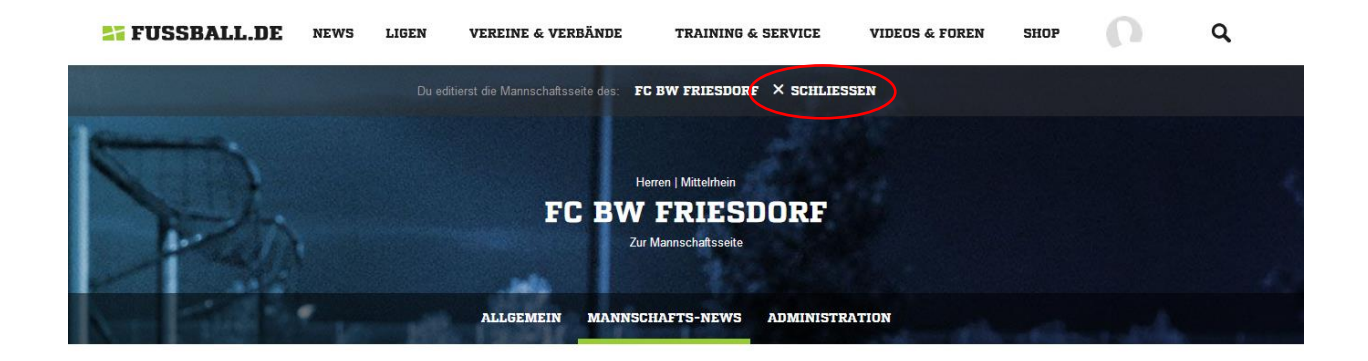

17. So sieht Dein editierter Robotertext aus:

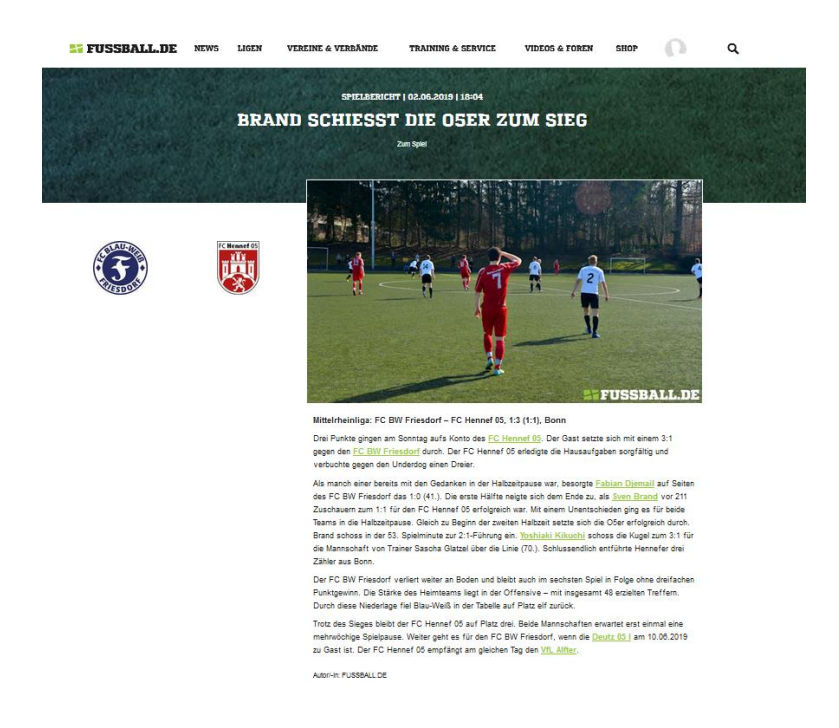

18. Alle Spielberichte findest Du auf Deiner Mannschaftseite.

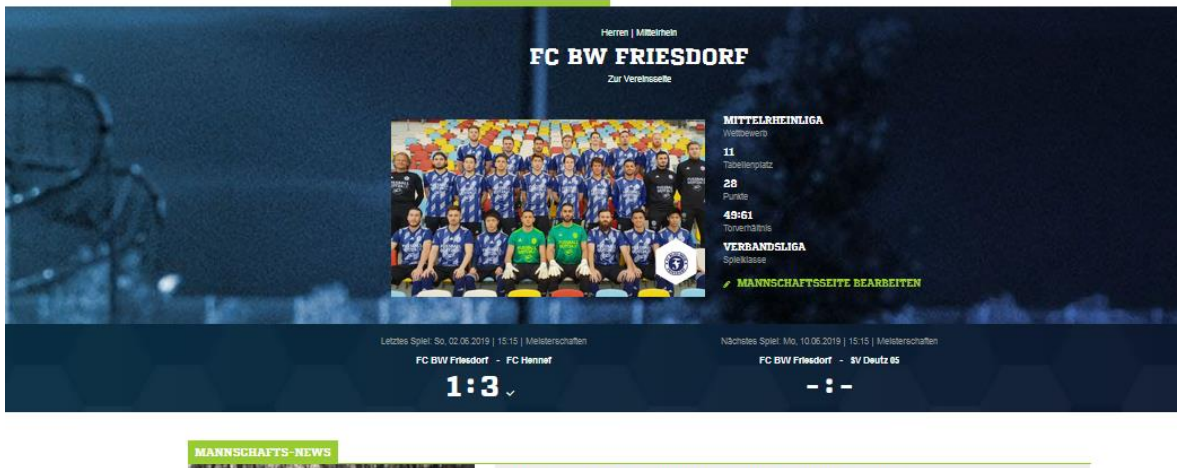

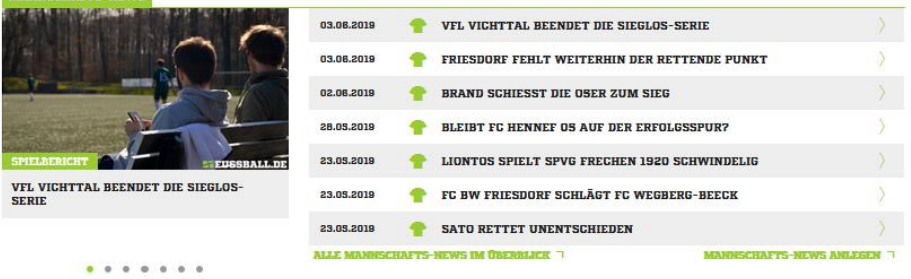

## 19. Spieldetailseite:

**ET FUSSBALL.DE** NEWS LIGEN VEREINE & VERBÄNDE  $\Omega$  $\overline{\mathbf{Q}}$ TRAINING & SERVICE VIDEOS & FOREN SHOP MITTELRHEINLIGA $\lnot$ **SONNTAG, 02.06.2019, 15:15 UHR**  $\left(\overline{\overline{f}}\right)$ FC BW FRIESDORF **FC HENNEF**  $[1:1]$ m. **SELLING** Staffel-ID: 23<br>1223 / 28. Sp  $\circledR$ FC BW FRIESDORF<br>(41') Fabian Djemail  $\circ$  $\circ$ г.  $\frac{1}{1}$  45 п. -11 -11 ⊣ п  $\overline{\circ}$  $\overline{\circ}$  $_{\odot}$  $\odot$ (45', 53') Sven Brand | (70') Yoshiaki Kikuchi<br>
FC HENNEF 05 **SPIELBERICHTE & NEWS THE FRIESDORF FEHLT WEITERHIN DER RETTENDE PUNKT** 03.06.2019 02.06.2019 BRAND SCHIESST DIE OSER ZUM SIEG  $\sqrt{2}$ **ALLE SPIELBERICHTE & NEWS IM ÜBERBLICK** SPIELBERICHT ANLEGEN 7